**STEP 1:** Log-in to Sutter Health Plus My Health Online: **[https://mho.sutterhealth.org/.](https://mho.sutterhealth.org/)** 

Click "**Customer Service"** and select **"View/Pay/Print/Bill"** (**green arrow**).

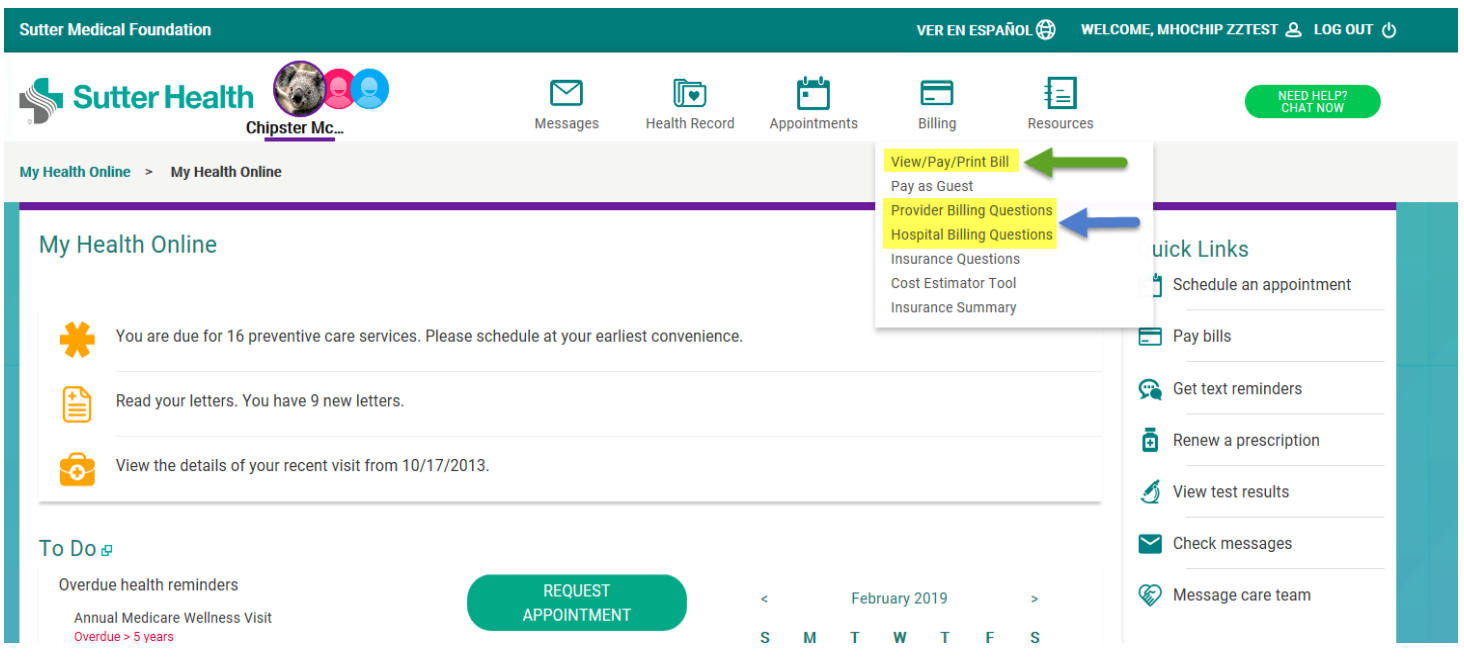

## **STEP 2:** From the **"View/Pay/Print/Bill"** page.

Click **"See Account Detail"** (**red arrow**) for detailed information regarding the payment.

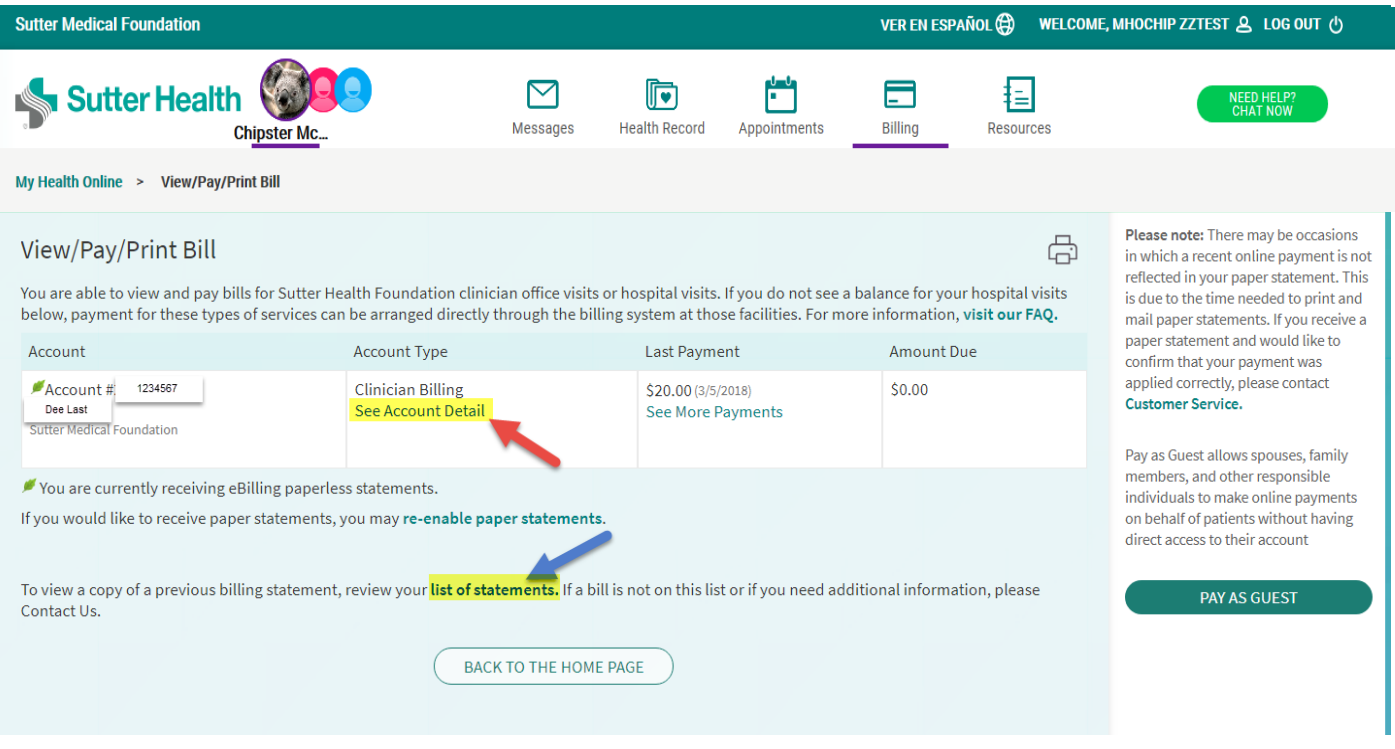

## **STEP 3:** From the **"Account Details"** page.

Scroll below the *Outstanding Balance* section to view the **Date, Description, Charges,** and **Credits** that satisfy Sterling's substantiation requirement. Print this page or take a screenshot and submit to Sterling via email, fax, mobile app, or postal mail.

## [*Outstanding Balance* snapshot]

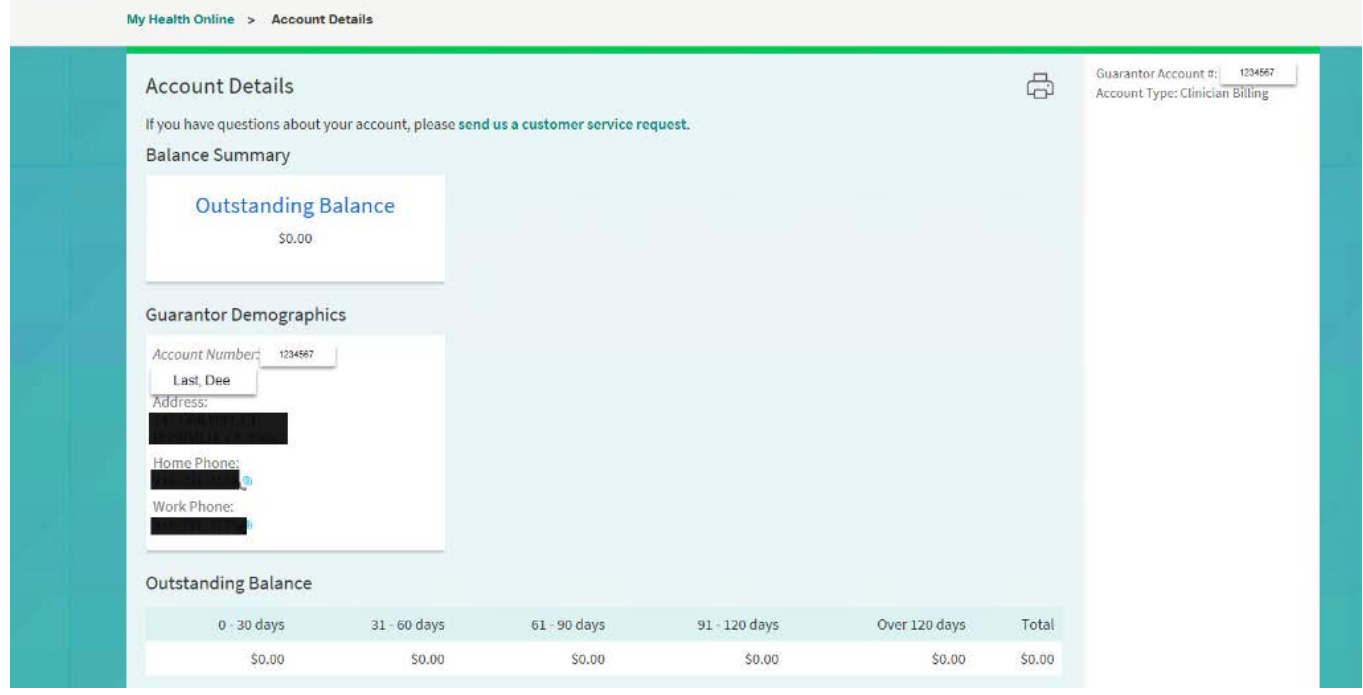

## [**Date, Description, Charges,** and **Credits** snapshot]

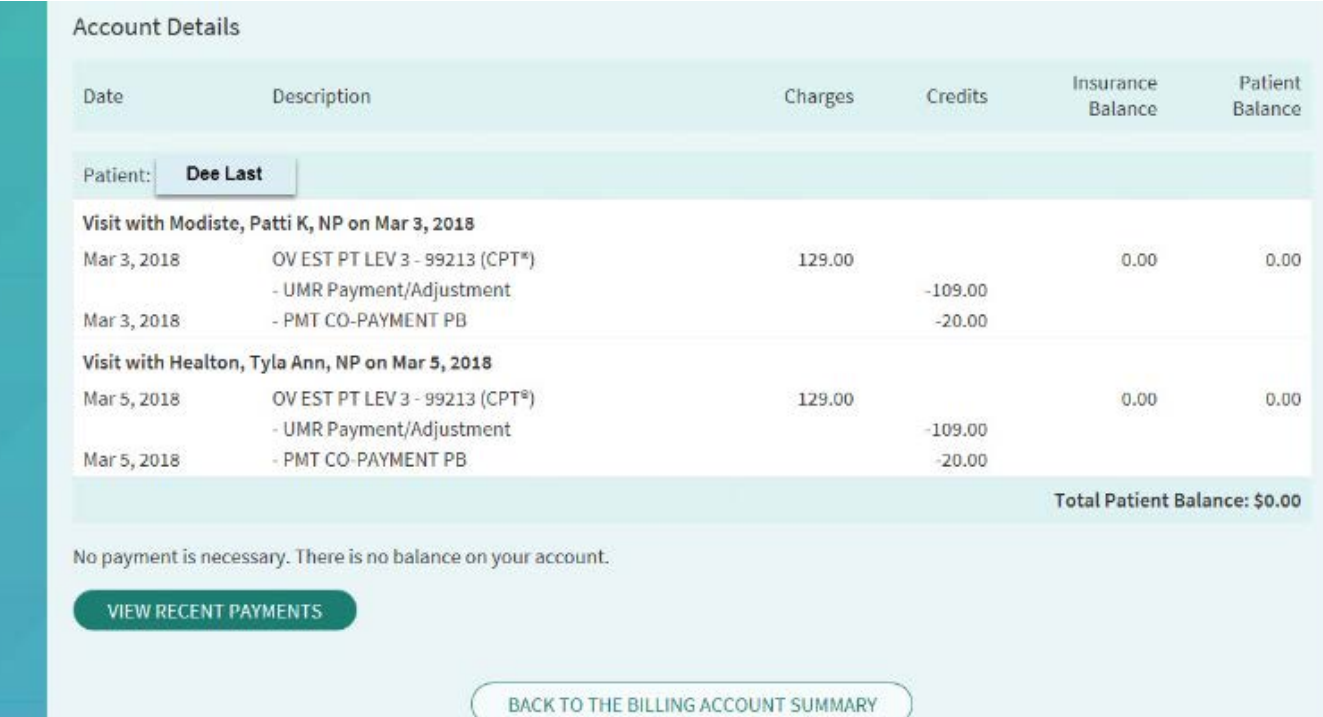

**STEP 4 (Optional):** If a member is still unable to locate the required information, questions and requests can be sent directly to Sutter Health's Provider or Hospital Billing departments by clicking Customer Service and selecting Provider Billing Questions and/or Hospital Billing Questions (**blue arrow**).

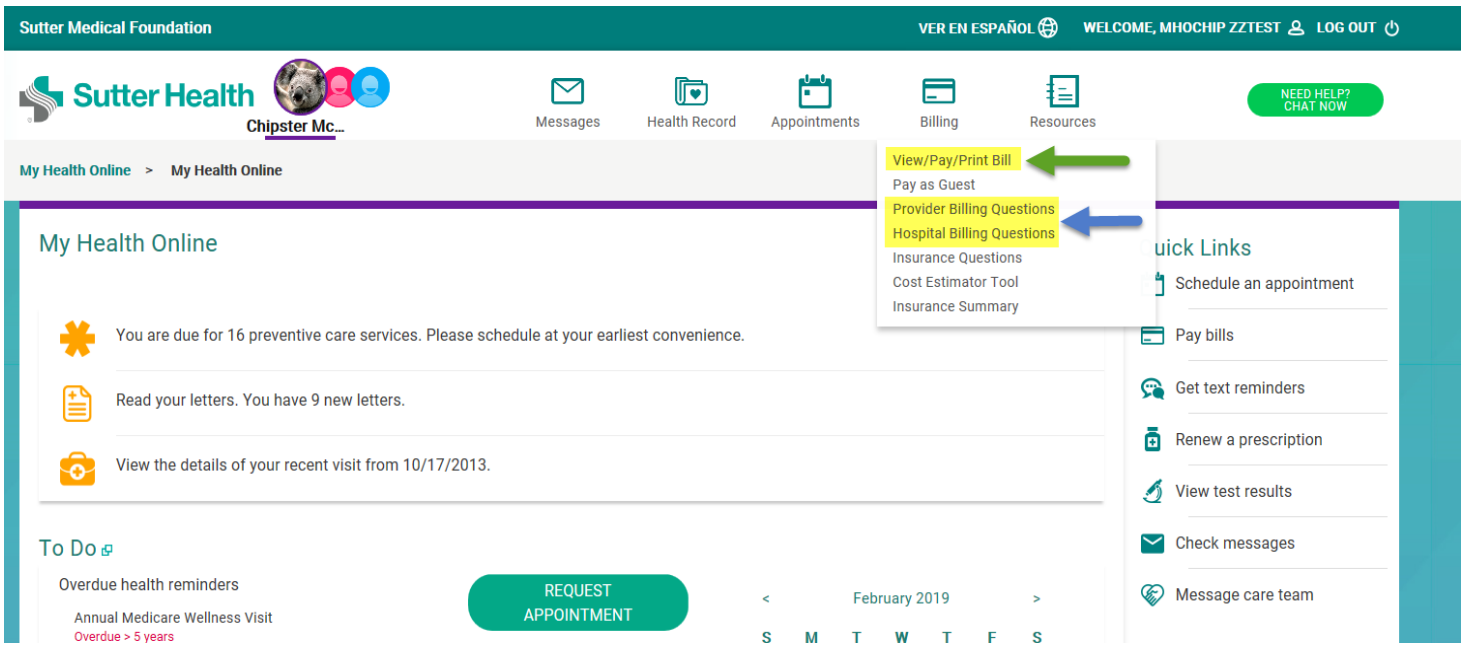